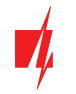

# **Protegus 2**

manual for **GATOR** gate control module

House,  $\bigcirc$  Armed  $8.57<sub>AM</sub>$ Garage  $8:574M$ m<sub>ed remo</sub> Protegus 2 v **1.20**

 $H_{\text{O/Pa}}$ 

 $\approx$ 

 $\sqrt{2}$  $\label{eq:3} \blacksquare$ 

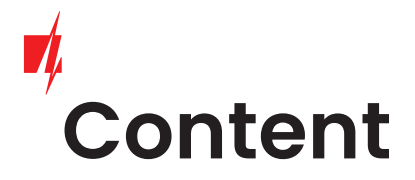

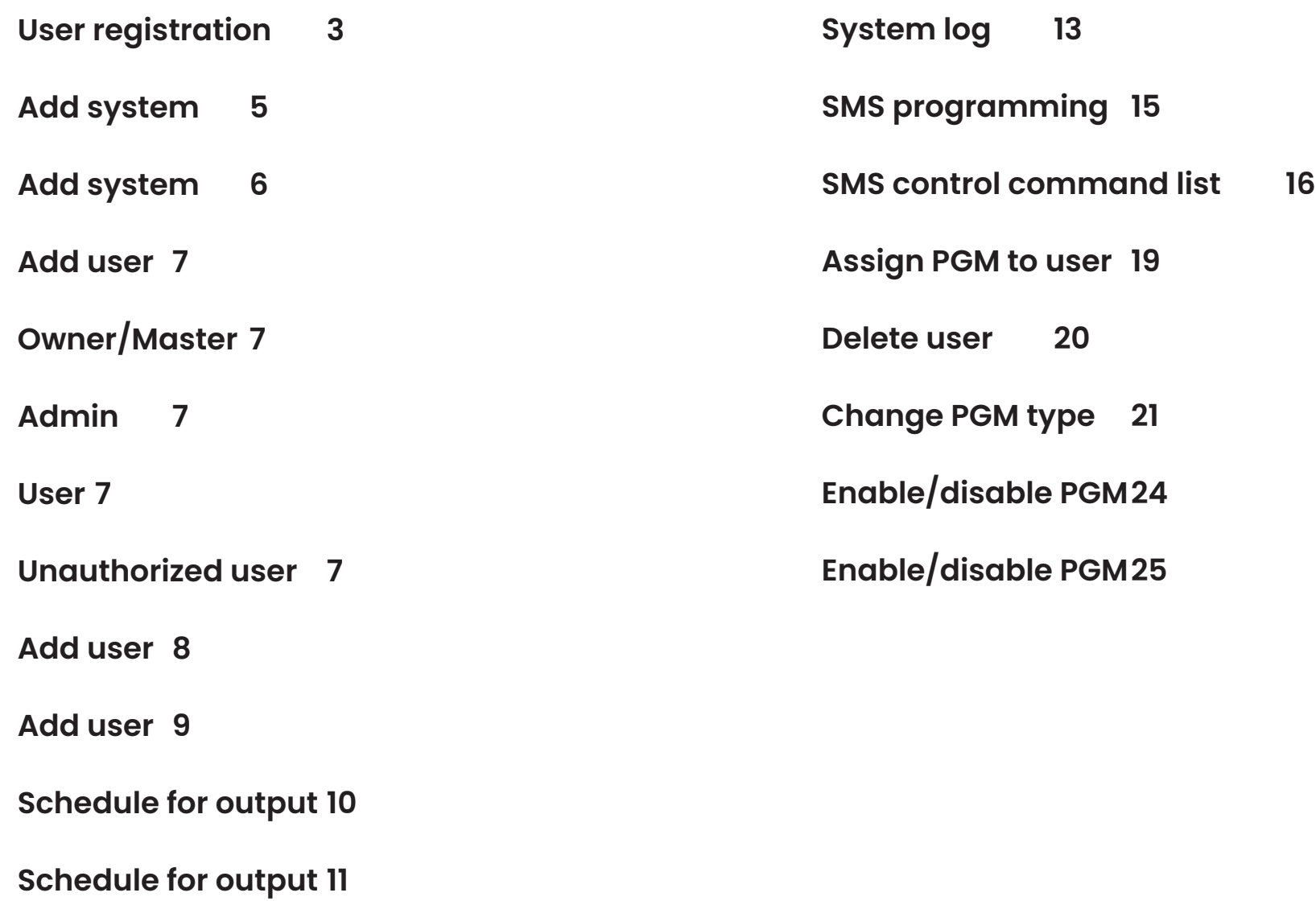

2

### User registration

3

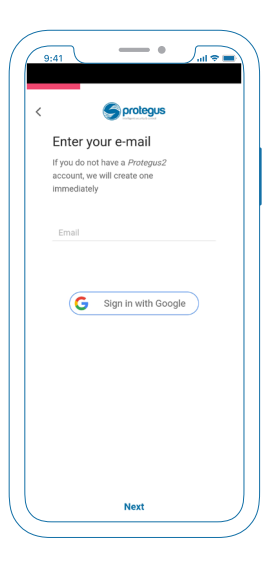

You can sign in with Google account or register with email.

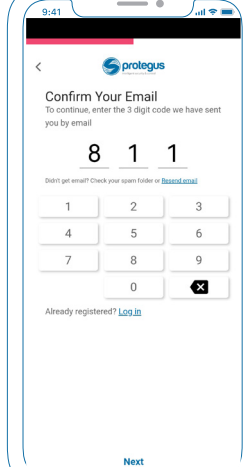

At the entered email address you should get an email with 3 digit code. Enter those digits to confirm the email address. And press next.

If you do not receive a letter check the spam or press Resend email.

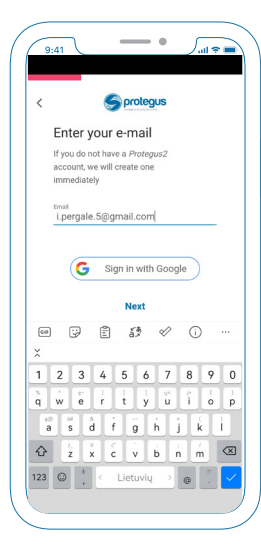

Enter your existing email and press next.

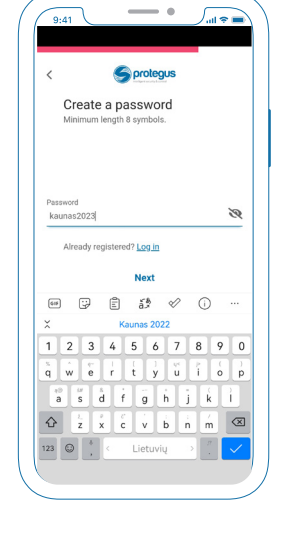

Create a unique password for Protegus 2 account.

## **User registration**

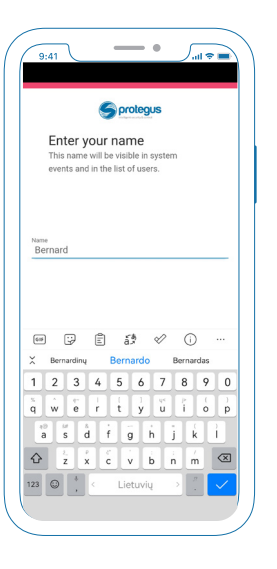

Enter the name by which you will be recognized by other users of the system.

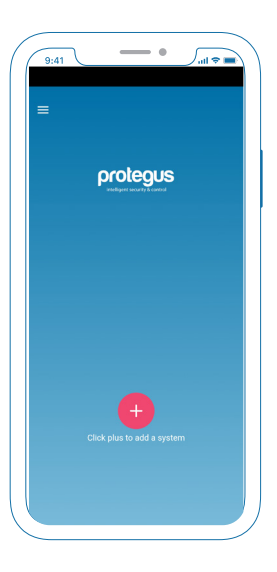

Registration is complete. After that, you will be transferred to the initial protegus 2 screen.

**Protegus 2** manual with **GATOR**

### Add system

5

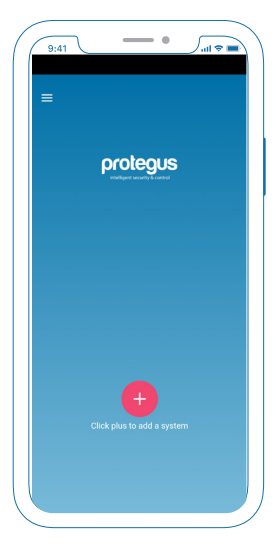

To add a system, press the red plus button in the initial screen.

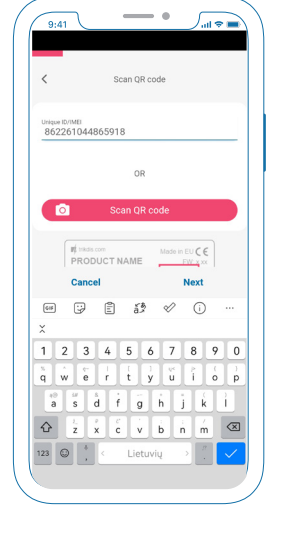

You need to enter module IMEI or scan QR code.

You can find QR con on the package or module back.

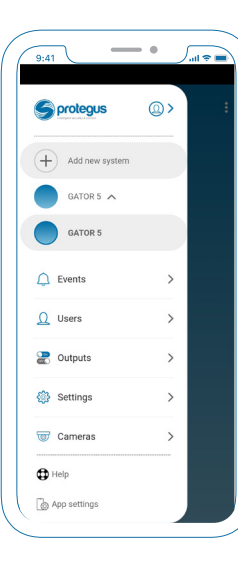

Or if you already have a system, open the sonini menu and select "Add new system".

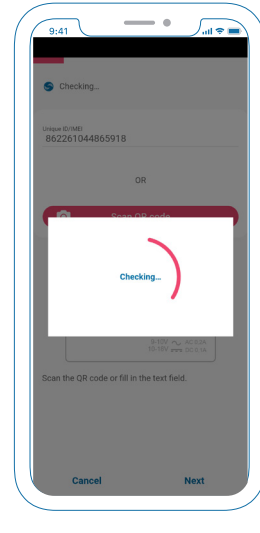

Now you need to wait while the modle will be added to the Protegus 2 server.

Module must be connected to the internet.

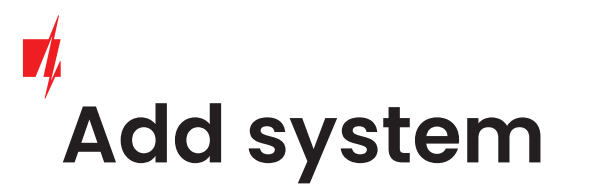

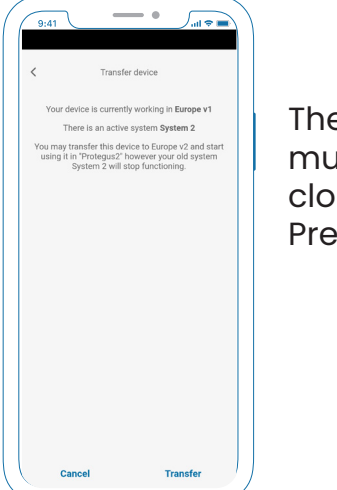

The module added for the first time must be transferred to the server closest to you. Press Transfer button.

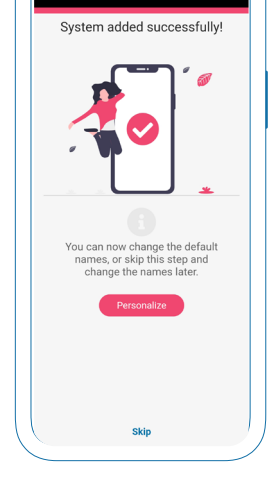

 $\sqrt{2\pi r}$ 

After adding the system, a screen will open asking you to personalize your system PGMs (outputs), or you can skip this step.

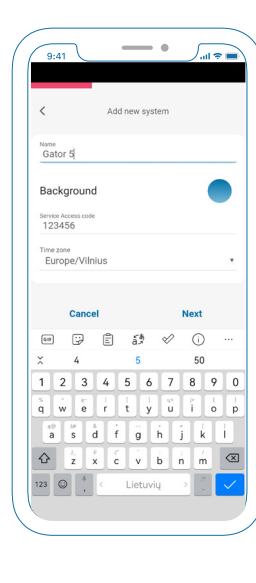

Name your system, choose a background and change the Server Access Code if needed. The time zone is selected automatically if you have enabled the location function on your phone.

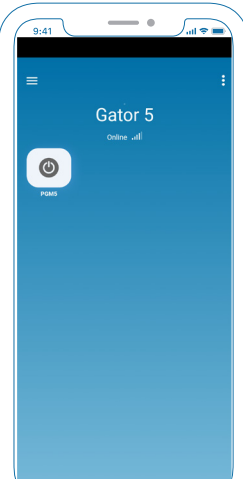

Default settings with 5 PGM (output) enabled.

### **Add user**

Protegus 2 v **1.20**

7

The system or module can have a 1000 users. They are separated into several types.

Owner/master, admin, simple user, and unauthorized (which are only one user in all list for unauthorized access).

#### **Owner/Master**

The user type at Protegus 2 which are the main user on The System, who can administrate, and configure. He can make scenarios, schedules, automation, and programming. The

Owner is the user who adds the system to Protegus 2.

In some cases user list can be modified throug TrikdisConfig and the admin user can be deleted, thats because users are stored on the module to work autonomously. And as a consequence the owner can't control his system. In that case go to the "Users" and you will see notification that your user is'nt in the list. Push the button "add me to the list" and good to go.

#### **Admin**

In the system can be 7 admins. The admin role is to administrate other users to add or delete. It usually becomes handy for gates with huge traffic like office parking or a gated community. So the main role of the admin is for adding or removing users.

Admins can't configure system or access advanced settings.

#### **User**

Only have access to control dedicated outputs.

#### **Unauthorized user**

This user type is only one for all in the whole system. Because it is for any unauthorized access.

For example, you can give your guest the GATOR phone number and when he arrives he can make a call and the gates will open.

This scenario only works when you enable this user.

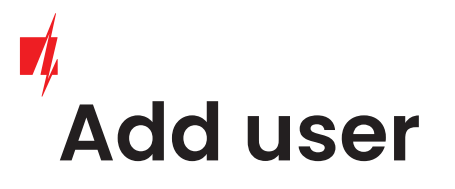

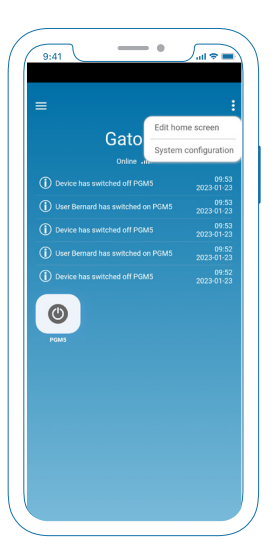

Click on the sub menu in the right corner and select System Configuration.

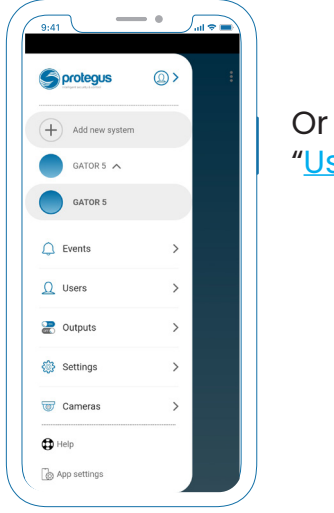

Or open side menu and select "Users".

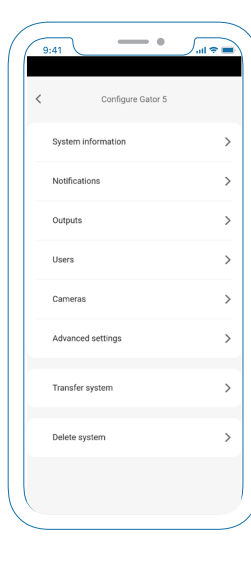

In the system configurations choose Users.

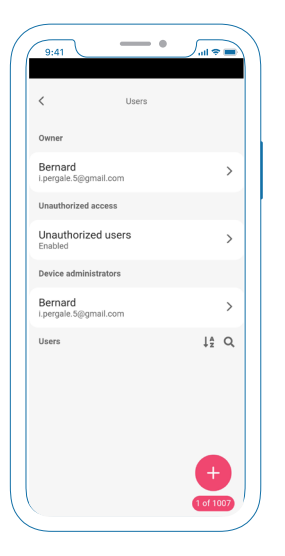

At user list press red plus button.

### **Add user**

**Add user** 

 $-\cdot$ 

Add new user

 $\sqrt{a \cdot 41}$ 

<sub>Email</sub><br>jonas@gmail.com

Phone number or RFID code<br>+370685111

Can edit user list

Cancel

 $\boxed{0}$  #  $\boxed{P}$  &  $\boxed{ -}$  ( ) = % 

ا ست

 $\langle$ 

<sub>Name</sub><br>Jonas

Code

 $_{\rm abc}$   $\,$  ,

Protegus 2 v **1.20**

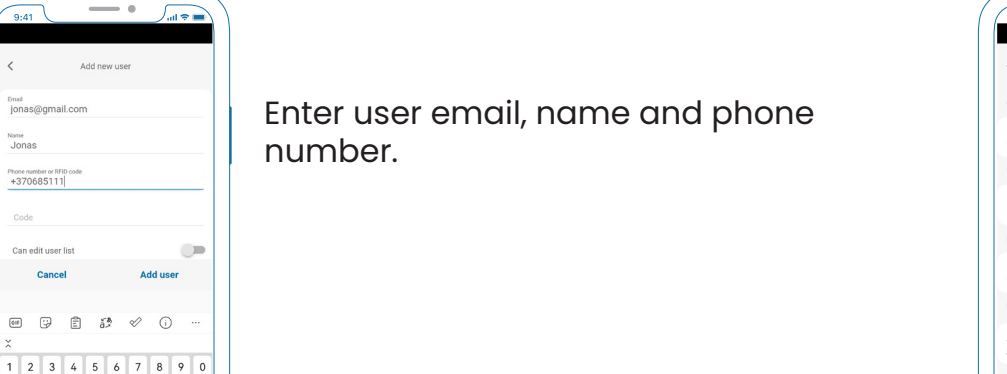

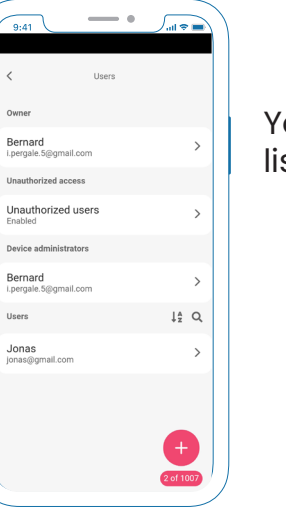

Your user should be visible on the list.

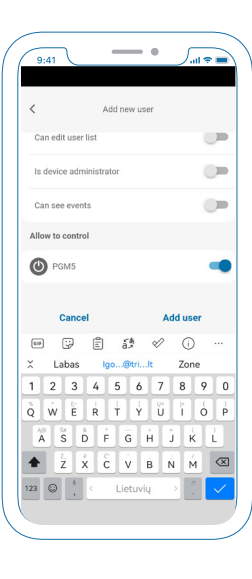

Turn on with toggle buttons the permissions you want. Assign PGM and click "Add User".

9

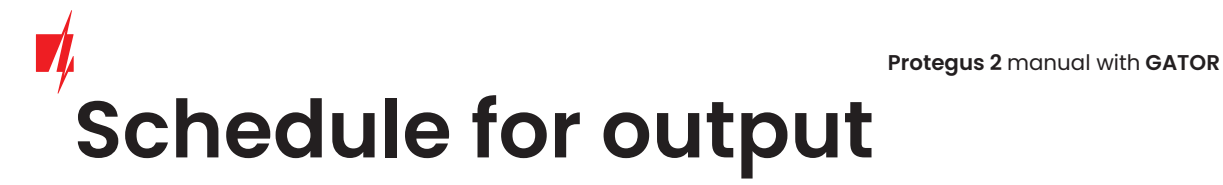

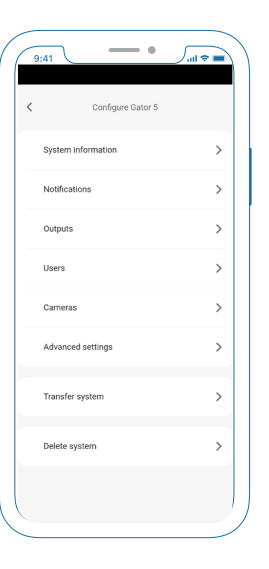

In the system configurations choose Advanced settings.

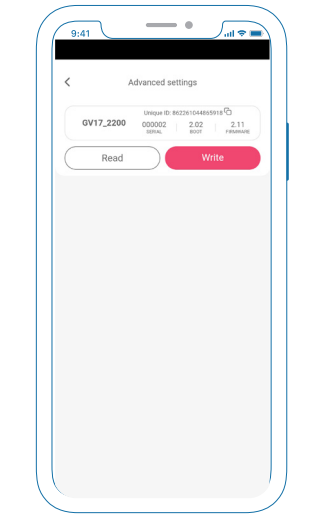

Press "Read" button to read module settings.

10

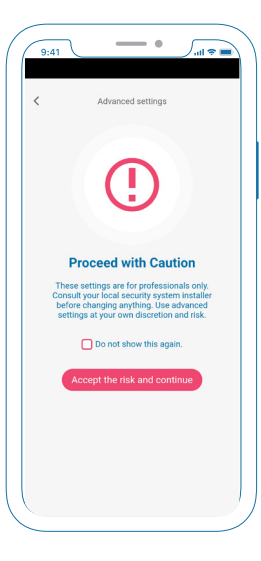

Accept disclaimer.

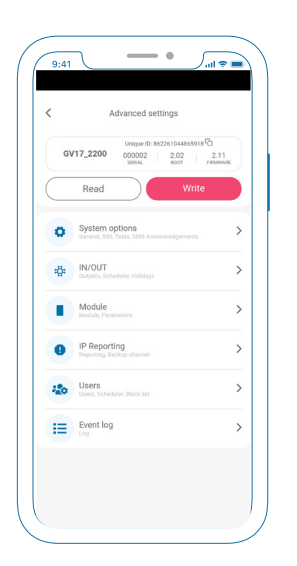

Choose IN/OUT menu item.

### **Schedule for output**

11

Protegus 2 v **1.20**

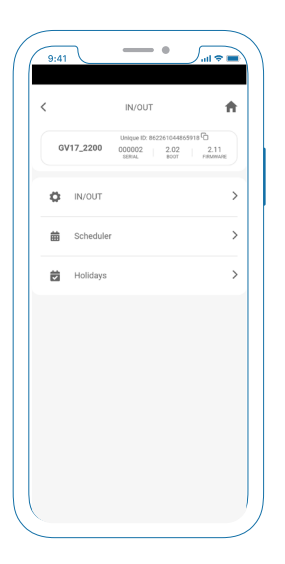

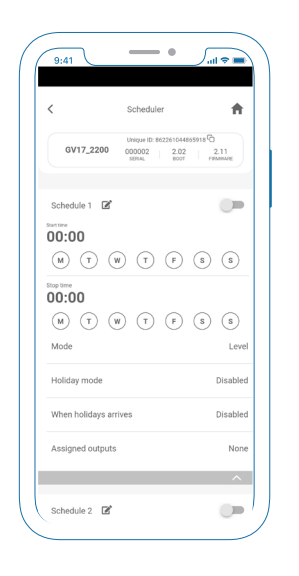

Enter "Scheduler". Subset the start time by clicking on "Start time".

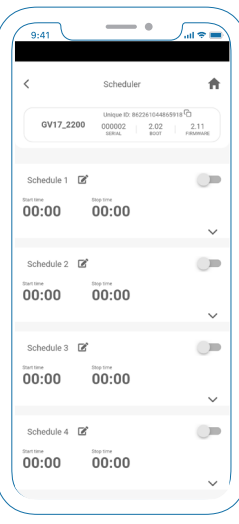

Choose one of the schedules.

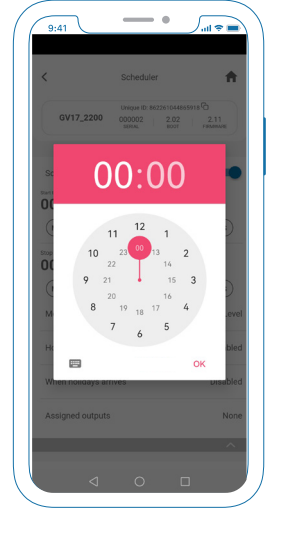

Set the time.

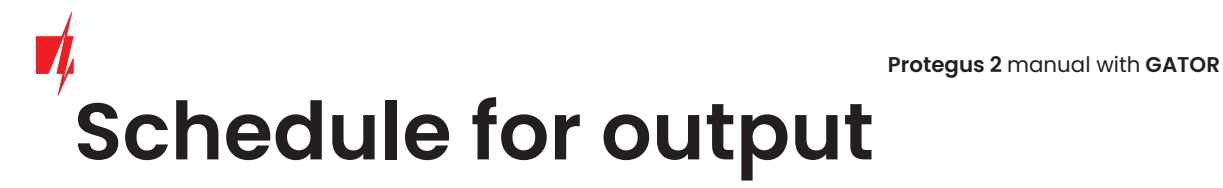

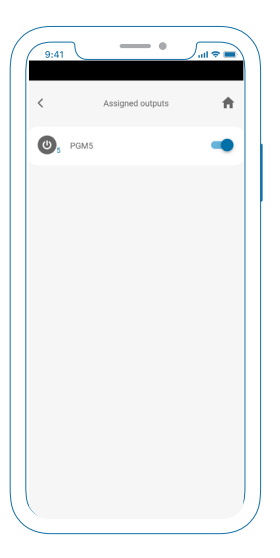

Asign PGM (Output) to schedule by pressing toggle button.

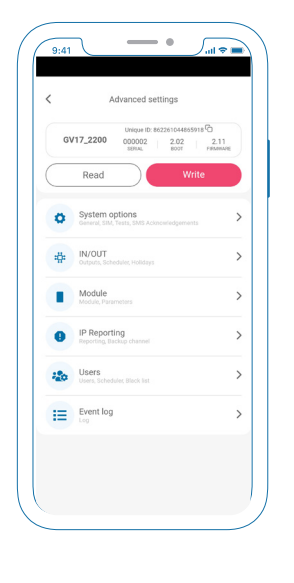

Go back to the main screen and press "Write" that the settings in the module would appear.

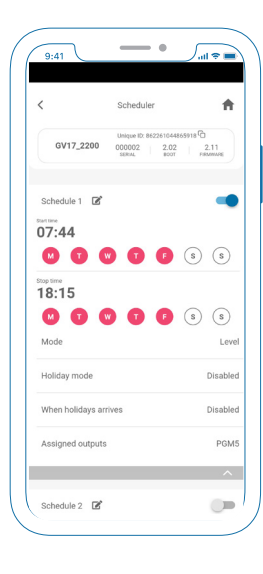

Sett stop time and weeks days.

### **System log**

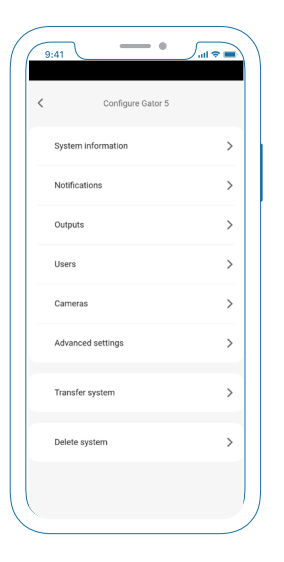

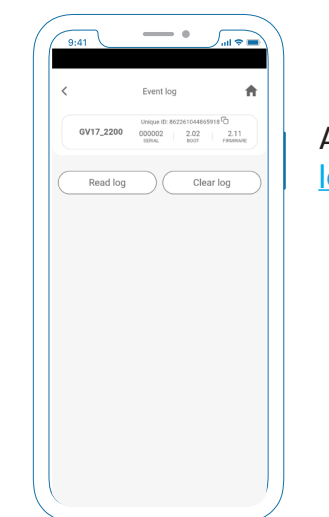

Enter "Advanced settings". log".

Press "Read" to read module settings and choose "Event log".

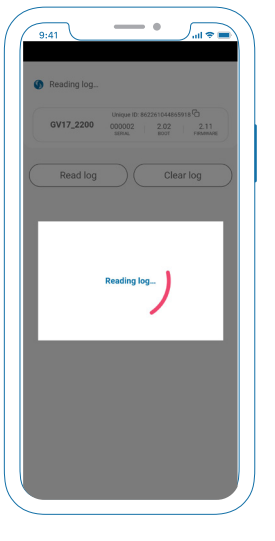

Wait for the log to be read.

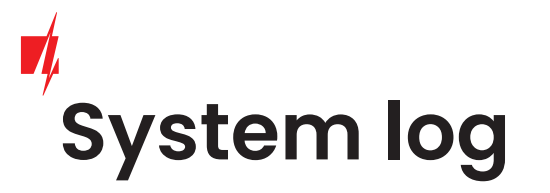

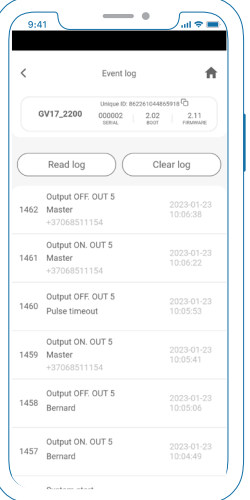

Now you can inspect system log.

### **SMS programming**

15

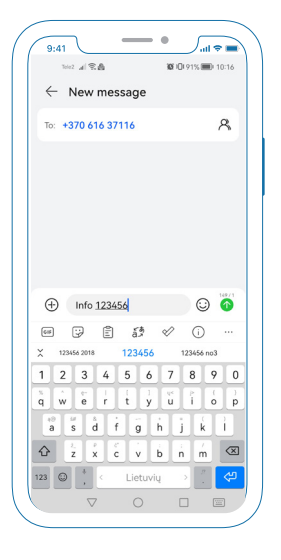

In order to get information about module. Write an SMS message comand to Gator. "Info (access code)".

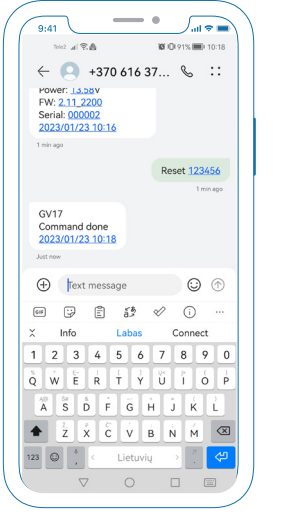

You can also resset module by sending comand "Reste (access code)".

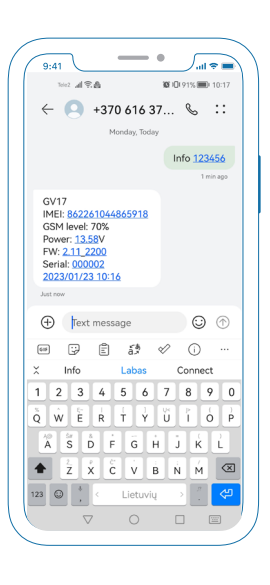

You will get an SMS from Gator with information about module.

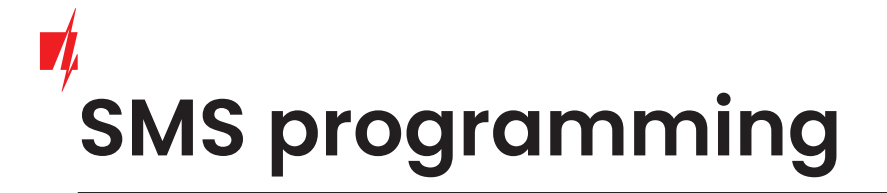

#### **SMS control command list**

#### **SMS programming command list**

**Output ON**

OUTPUT*(number) (access code)* ON

**Module Info**

INFO *(access code)*

**Output OFF**

OUTPUT*(number) (access code)* OFF

16 **Output Pulse (S)**

OUTPUT*(number) (access code)* PULSE=*(time in seconds)*

ASKI *(access code)* **Input status**

ASKO *(access code)* **Output status**

**Add new user**

SETA *(access code)* No*(user list number)*=*(tel.number)*#*(name)*#*(email)*

**Edit user**

SETU *(access code) (tel.number)*#*(name)*#*(email)*

### **SMS programming**

#### **Dlete user**

DELU *(access code) (email)* DELU *(access code) (tel.number)*

#### **Add to blacklist**

SETB *(access code) (email)* SETB *(access code) (tel.number)*

#### **Delete from black list**

DELB *(access code) (email)* DELB *(access code) (tel.number)* DELB *(access code)* ALL

#### **Reset module**

RESET *(access code)* 

#### **New access code**

PSW *(access code) (new access code)*

#### **Set object name**

TXTA *(access code) (Object name)*

#### **Set SMS text for event**

TXTE *(access code)* N*(input or output number)*=*(Text)*

TXTR *(access code)* N*(input or output number)*=*(Text)* **Set SMS text for event recovery**

#### **Disable input for time**

SETD *(access code)* D*(input or output number)*=*(Time in minutes from 0 to 2880)*

RESD *(access code)* D*(input or output number)* **Enable input**

TIME *(access code) (YYYY/MM/DD,HH:mm:ss)* **Set time and date**

#### **Forward SMS for user**

RDR *(access code) (tel.number)*# *(text)*

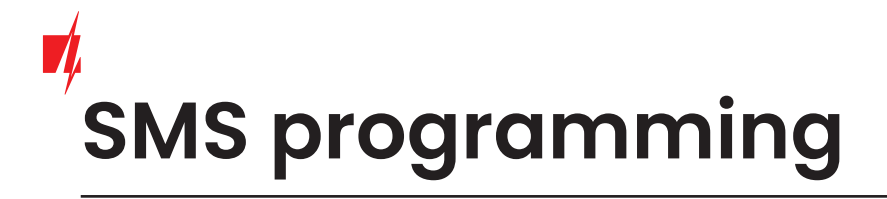

#### **Turn on greeting message for new users**

HELLO *(access code)* ON

**Disconnect to Protegus 2**

CONNECT *(access code)* PROTEGUS=OFF

#### **Turn off greeting message for new users**

HELLO *(access code)* OFF

**Delete from black list**

DELB *(access code)* ALL

#### **Send UUSD code to operator (for prepaid cards)**

UUSD *(access code) (UUSD code)* 

**New access code**

PSW *(access code) (new access code)*

#### **Connect to Protegus 2**

CONNECT *(access code)* PROTEGUS=ON

CONNECT *(access code)* APN=*(APN name)* **Set APN**

CONNECT *(access code)* USER=*(APN user name)* **Set APN User**

CONNECT *(access code)* PSW=*(APN password)* **APN Password**

#### **Change Protegus 2 cloud access code**

CONNECT *(access code)* CODE=*(new code)*

### Assign PGM to user

19

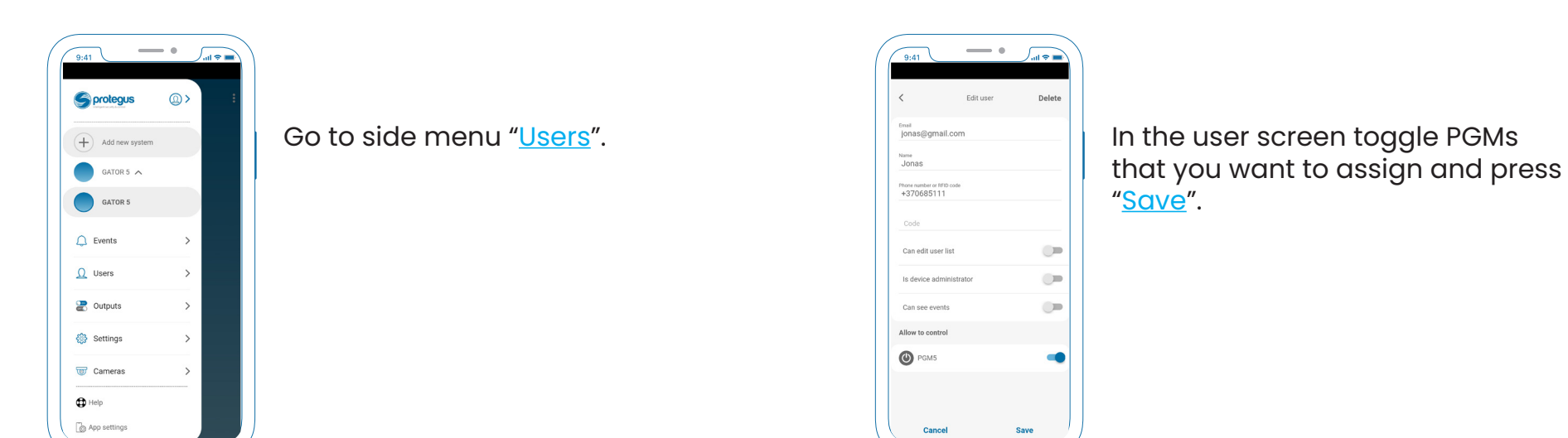

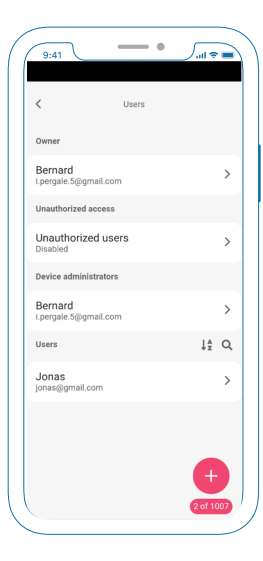

Choose the user.

**©2023** More info @ **trikdis.com**

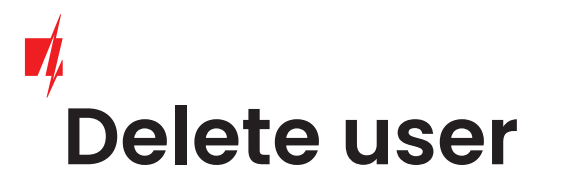

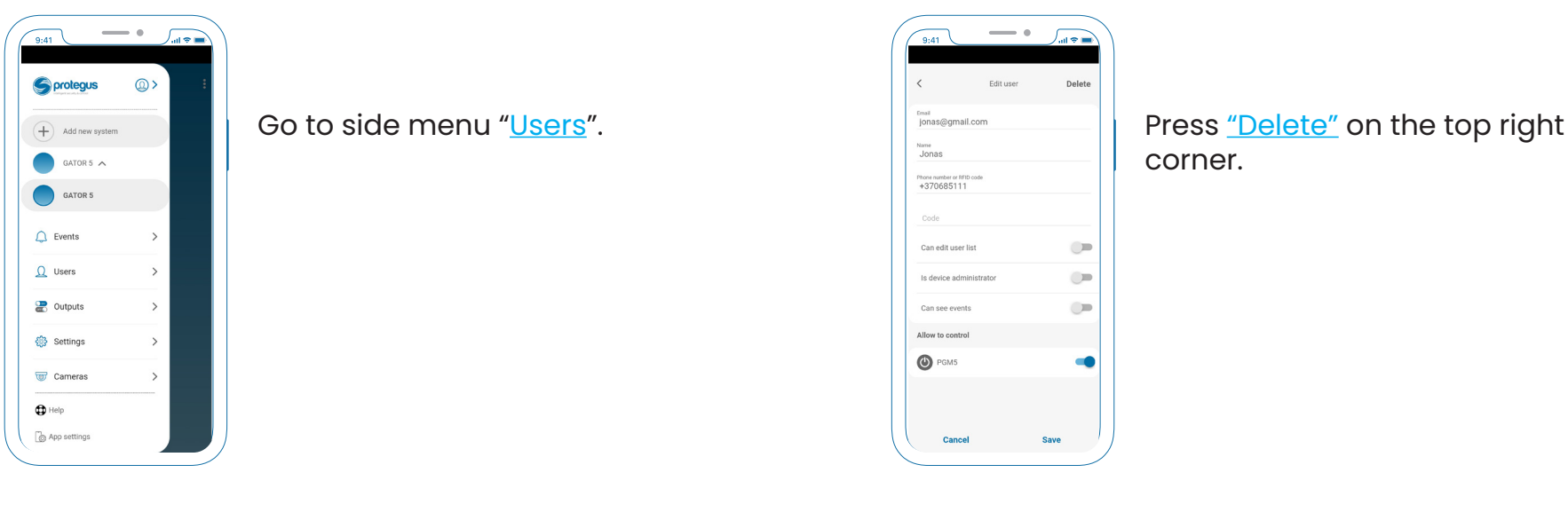

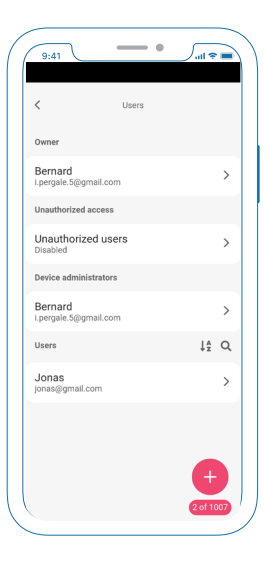

Choose the user you want to delete.

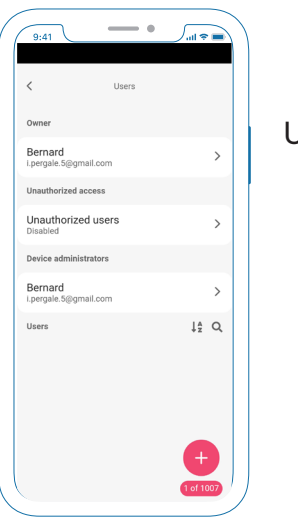

User is deleted.

### **Change PGM type** Protegus 2 v 1.20

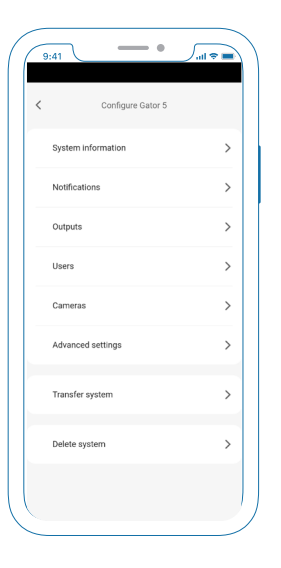

In the system configurations choose Advanced settings.

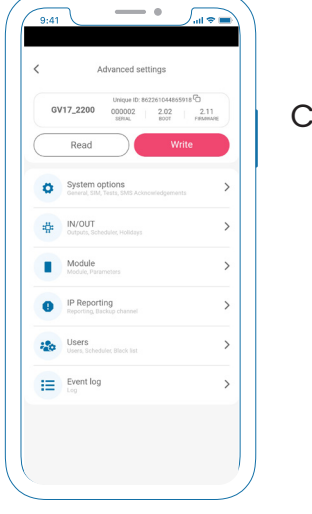

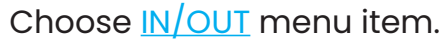

Press "Read" button to read module settings.

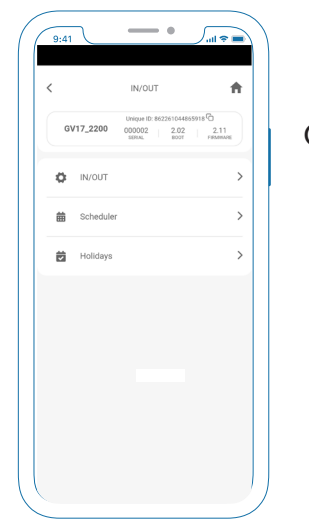

Choose **IN/OUT** menu item again.

## **Change PGM type**

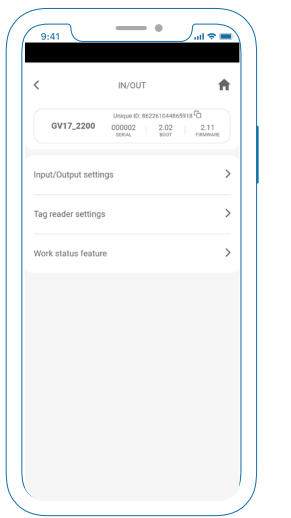

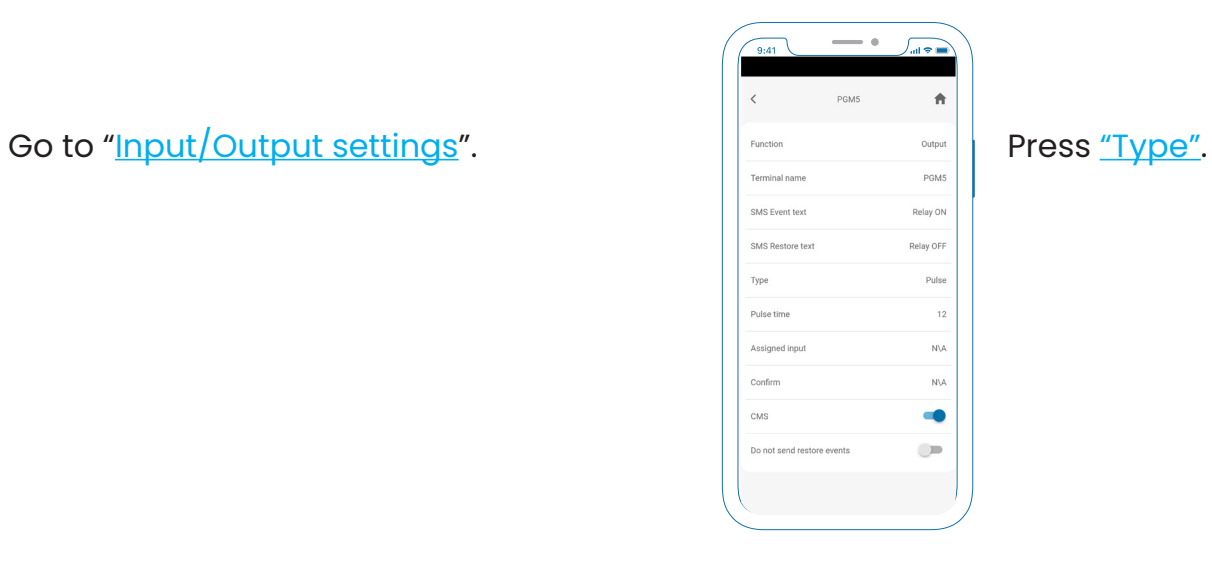

#### 22

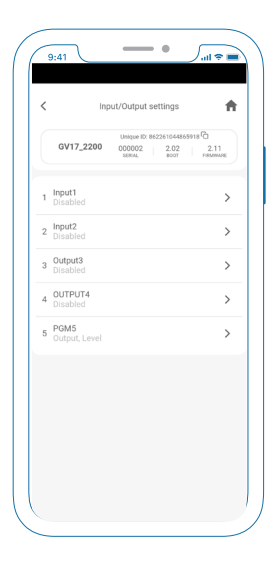

Select the PGM you want to edit.

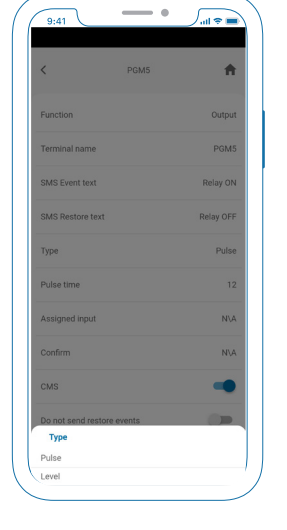

Change the desirable PGM type.

### **Change PGM type** Protegus 2 v 1.20

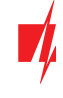

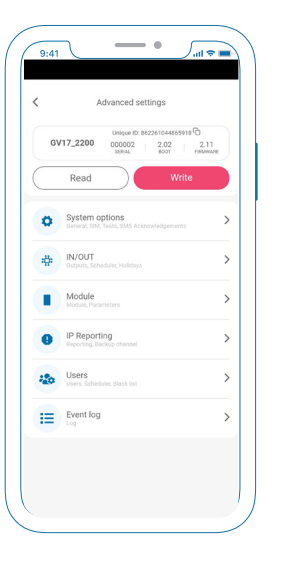

Go back to the main screen and press "Write" that the settings in the module would appear.

### **Protegus 2** manual with **GATOR Enable/disable PGM**

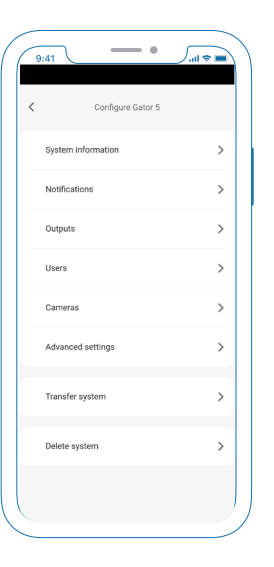

In the system configurations choose Advanced settings.

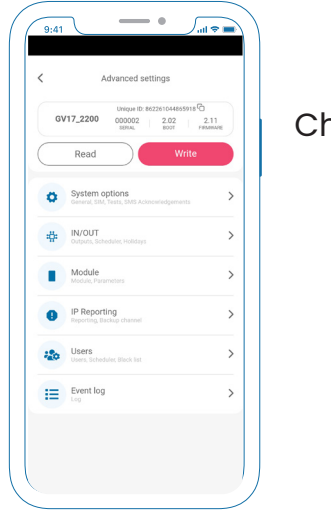

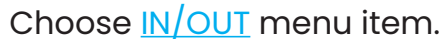

24

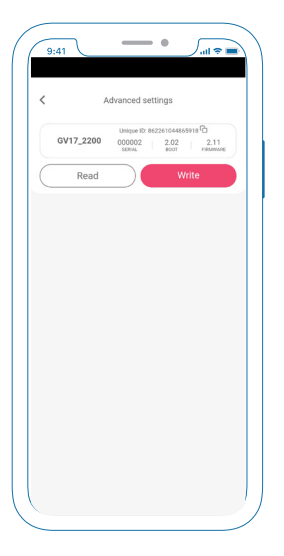

Press "Read" button to read module settings.

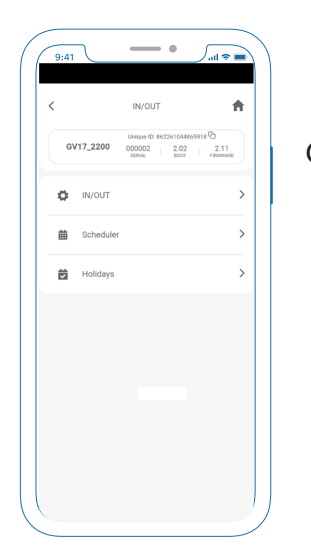

Choose IN/OUT menu item again.

### **Enable/disable PGM**

25

Protegus 2 v **1.20**

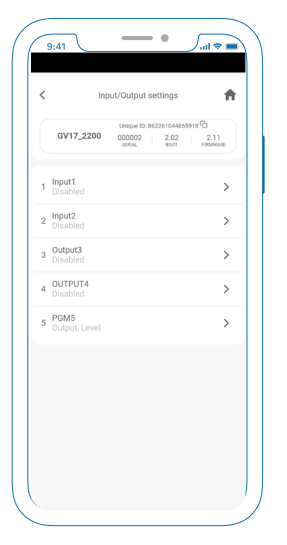

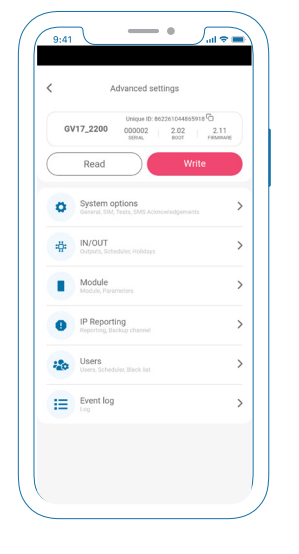

Select the PGM you want to edit. press "Write" that the settings in the module would appear.

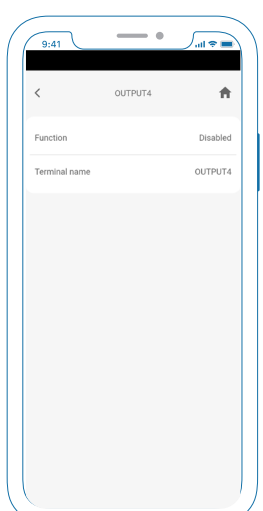

Press "Function" button And select respectively.

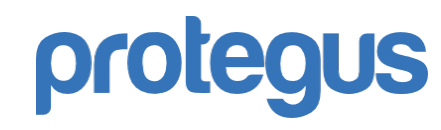

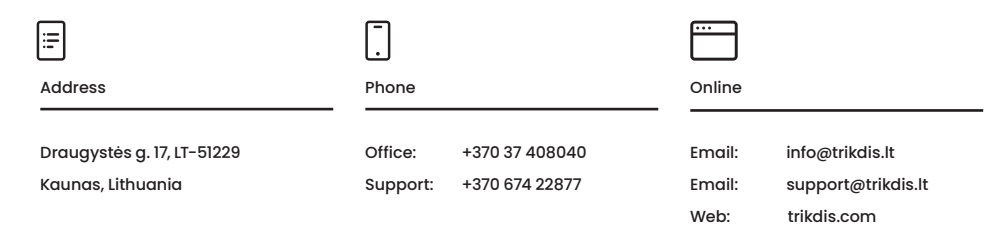